Only those Ph.D. candidates who are U.S. citizens or are matriculated at an American university, and have been nominated by their Art History Department, may apply for a History of Art Institutional Fellowship.

#### **Assistance**

- If you believe pages in your portal are displaying incorrectly, or if a record seems to disappear, troubleshoot by refreshing your browser.
- For technical assistance with the portal or your application, contact the Foundation at grantportal $@k$ ressfoundation.org. You should expect a response within four (4) business days. You may also call our office at (212) 861-4993 during business hours (Monday through Friday, 9:00am - 5:00pm EST).
- For questions about the requirements of the Institutional Fellowship application, please consult the [website,](http://www.kressfoundation.org/Programs/Fellowships/History-of-Art-Institutional-Fellowships) or email info@kressfoundation.org.

## Register for Portal Access

- If you have been nominated to apply for an Institutional Fellowship, visit the Kress Grantmaking Portal landing page at https://kressfoundation.fluxx.io and click the appropriate link to register for portal access.
- Portal login credentials will be sent to you via email within four (4) business days.

### Read the Portal Guide

• Once you have access to the portal, navigate to the INFORMATION section and read the Welcome Page and Portal Guide before beginning your application. The Portal Guide will be especially helpful as you work on your application.

# Begin Your Application

- 1. Log in to the grantmaking portal at https://kressfoundation.fluxx.io.
- 2.Navigate to the INFORMATION section and click the Application Forms link in the menu on the left.
- 3. Click the green Apply for an Institutional Fellowship button. You only need to click this green button **once**. To access your application after saving, navigate to the Application Draft link in the REQUESTS section.

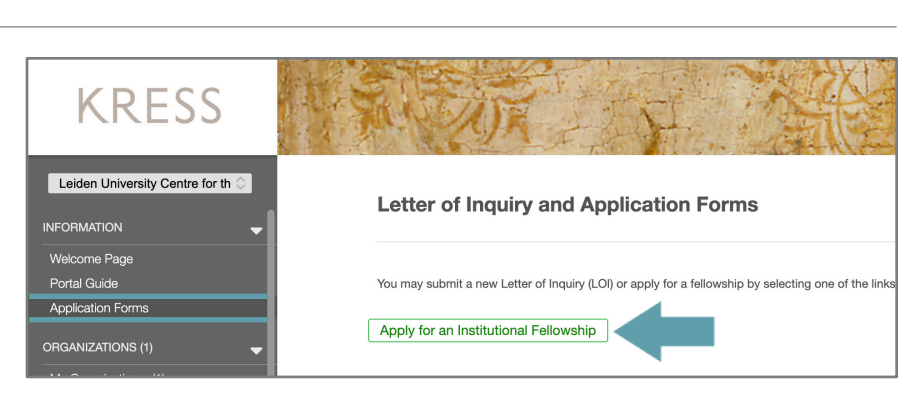

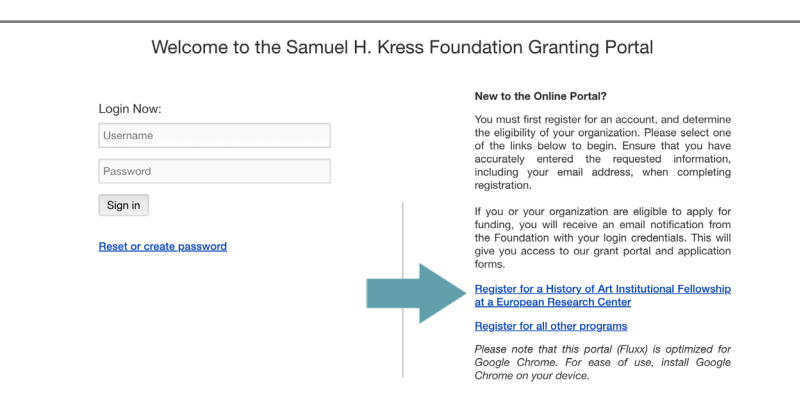

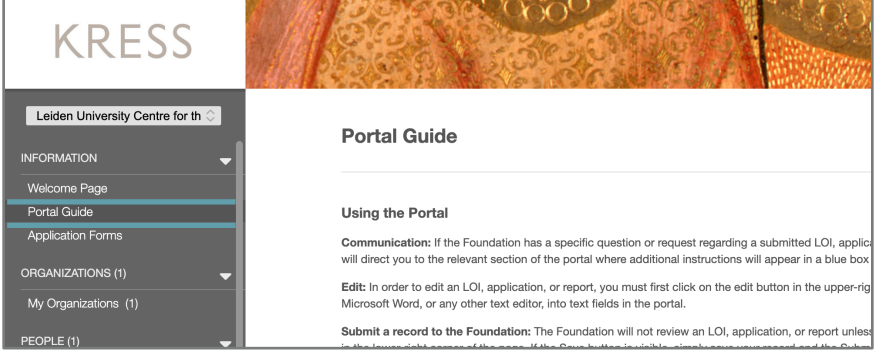

*continued*

#### Save Your Application

The grantmaking portal does not auto-save so be sure to save your work every time you edit.

• Click the Save and Continue button if you want to continue working on your application or the Save and Close button if you are done. Both are located at the lower-right of the screen.

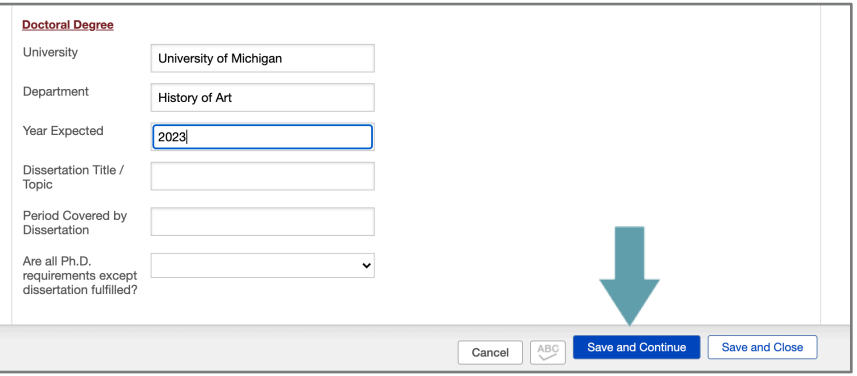

## Edit Your Saved Application

- 1. Navigate to the REQUESTS section and click the Application Draft link in the menu on the left.
- 2. Click on your saved application in the list view.
- 3. Click the Edit button in the upper-right of the screen.

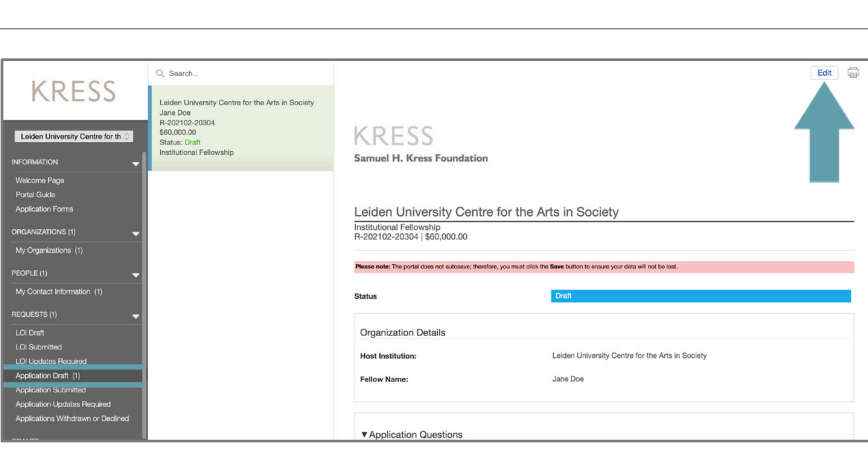

# Add a Language

- Click the blue plus (+) sign each time you want to add a language.
- To delete a language group, hover your cursor over the group and click the red minus (–) sign.
- To edit the language group, click Edit.
- To add a language not listed, select Other and populate the Other Language field

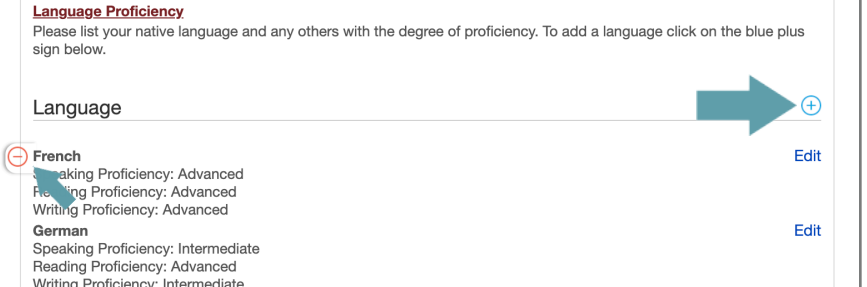

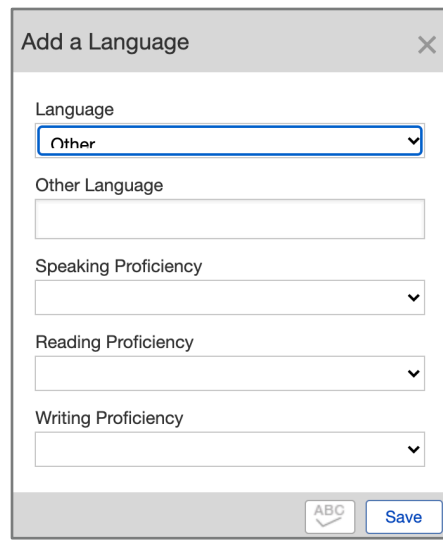

#### *continued*

# Add a Recommendation

- Click the blue plus sign to add the name and email of your recommenders.
- The status of each recommendation will appear below each individual's name.
- If your application is missing recommendations, but is otherwise complete, you may submit the application. When the Letter of Recommendation is subsequently submitted, it will be attached to your application.
- You will receive confirmation via email when each Letter of Recommendation has been received.

#### Recommendations

advisor,

Chris Sn Recomme

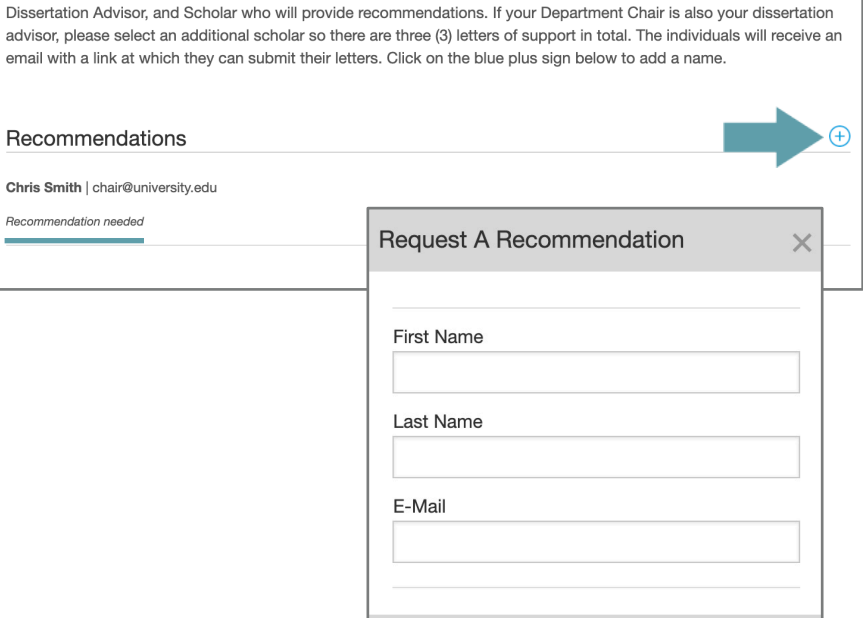

ABO

**Create Recommendation** 

Three (3) letters of recommendation are required. Please provide the name and email address of your Department Chair,

# Edit a Text Box

Click the Edit button in the upper-left of the screen to add text to your application.

- You may copy and paste text from Microsoft Word, or any other text editor, into the text box
- The character limit for each section can be found directly below the text box. Once text is added to the box, the number of remaining characters will be displayed.

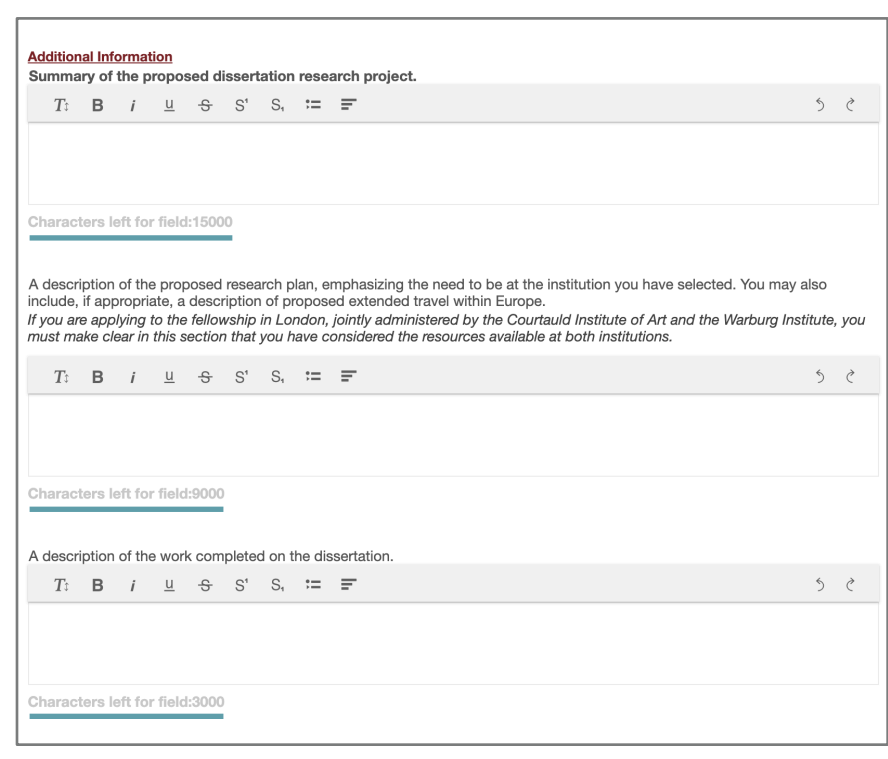

#### Add Other Grants

If you are applying for other fellowships or grants to support your dissertation research, please click the blue plus sign to list the other awards.

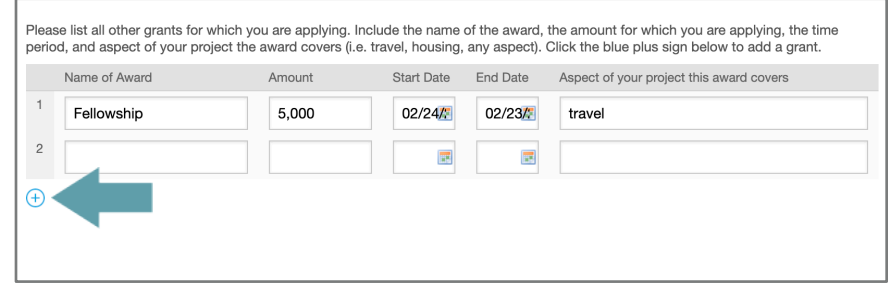

*continued*

## Upload Documents

Click the blue plus signs to add the following required documents:

- 1. Annotated Bibliography (5 pages max.)
- 2. Budget
- 3. Curriculum Vitae
- 4.Official Transcript
- A pop-up box will appear. Click Add Files. Select your document, and click Start Upload to add it to the application.
- To update or delete an already uploaded document, use the icons to the right of the uploaded file. Please note, if you wish to upload a new version of a document, it must be the same file type, e.g. you can only replace a Word document with another Word document. If you wish to upload a different file type, delete the document and hit Save and Continue. You may then upload a different file type.

### Submit Your Application

• When your application is complete and you have uploaded all the required documents, you can send your materials to the Foundation for review by clicking the Submit button in the lower-right of the screen.

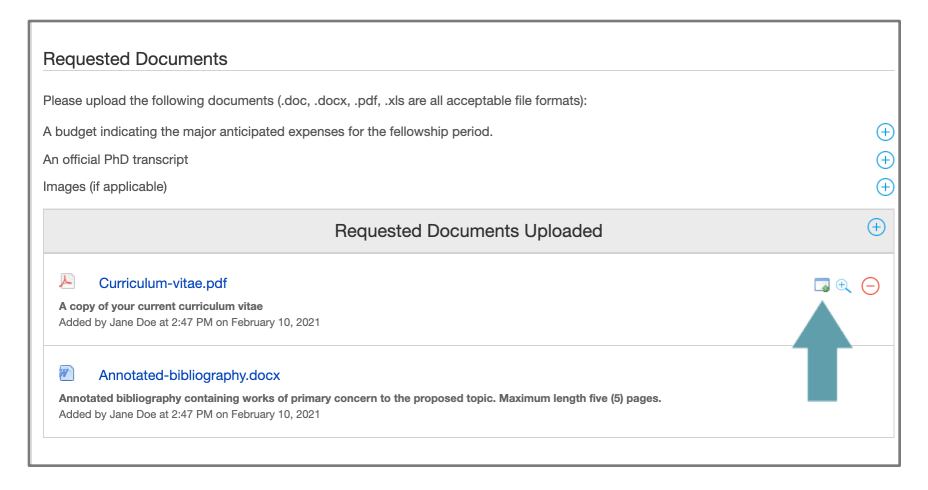

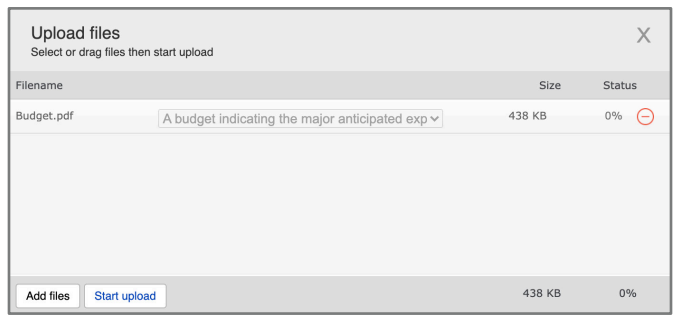

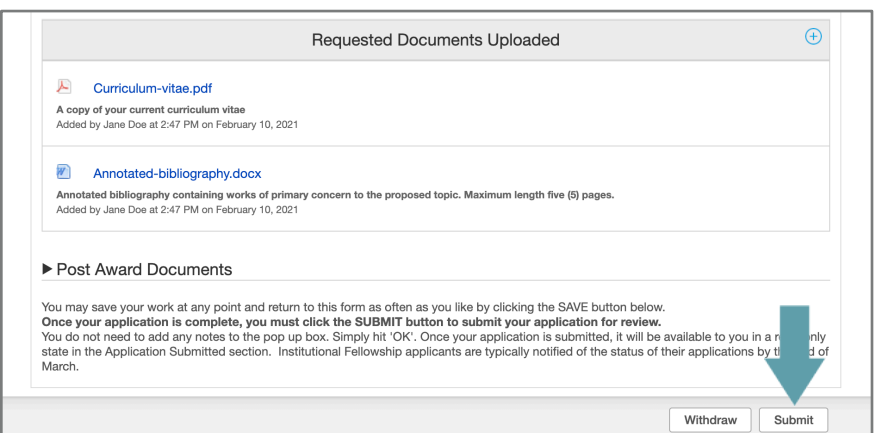

*continued*

### Submit Your Application, continued

- Once you click Submit a pop-up box will appear. You do not need to add any notes to the box, simply hit OK.
- Your read-only application will now appear in the REQUESTS section under Application Submitted.
- Submitting an application will disable further editing so please ensure that you have completed your work. If the application is submitted prematurely, please contact Foundation staff via email at grantportal@kressfoundation.org.

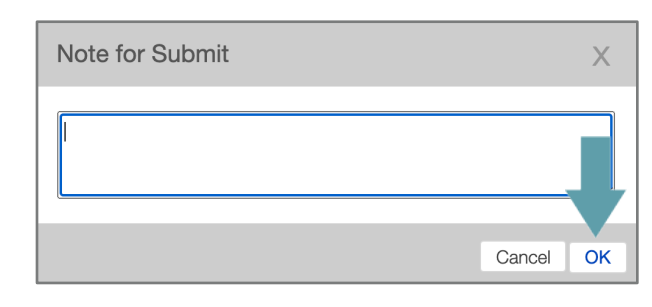

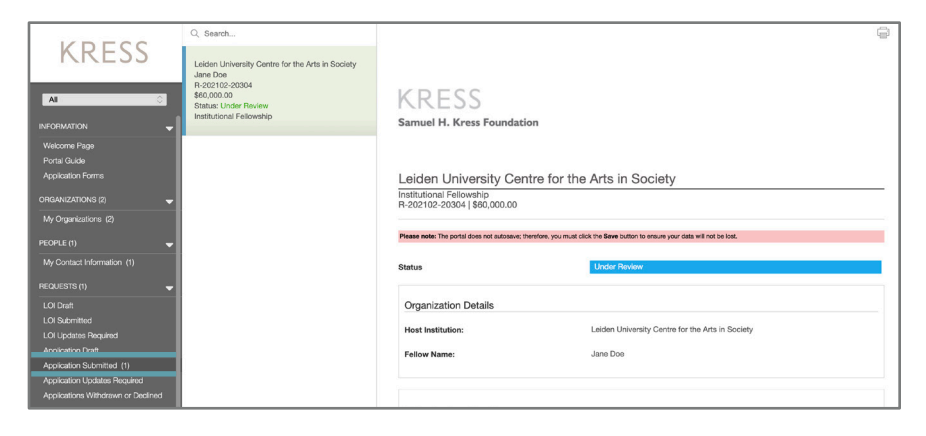

# Questions and Requests from the Foundation

- If the Foundation has questions or requests regarding your application, you will receive a notification email directing you back to the portal.
- Navigate to the REQUESTS section and click the Application Updates Required link in the menu on the left.
- Select your application from the list view and click the Edit button.
- A blue box with communication from Foundation staff will appear at the top of your application to guide your updates.
- You can leave a comment for Foundation staff in this box if you choose.
- When you are finished making changes, you must click the Submit button in the lower-right to re-submit the application to the Foundation.

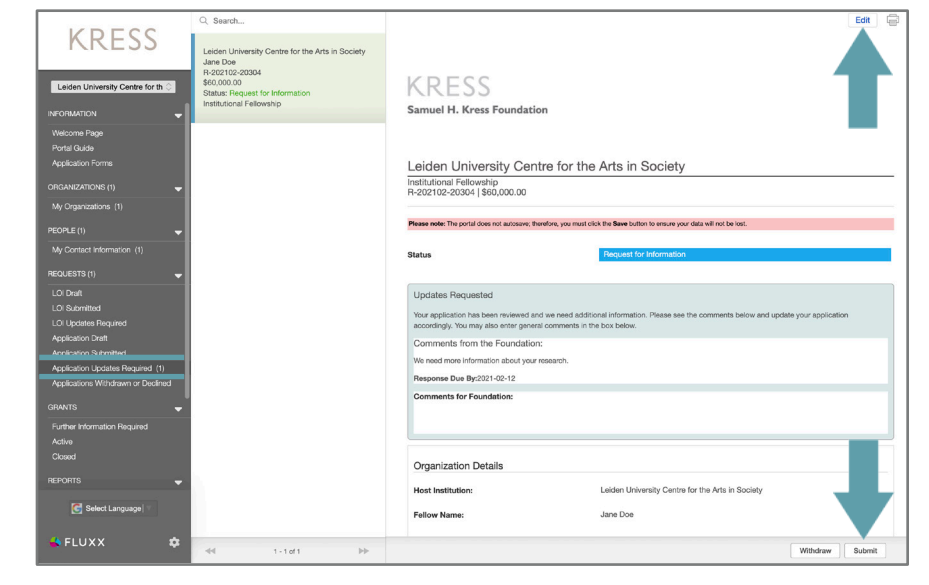